## **Инструкция для авторов по использованию информационной системы «Методическая комиссия»**

Система доступна по адресу <https://mk.kf.bmstu.ru> (рис. 1.).

Любой сотрудник КФ МГТУ может получить учетную запись. Для этого необходимо написать письмо на адрес help.kf@bmstu.ru с личной почты в домене @bmstu.

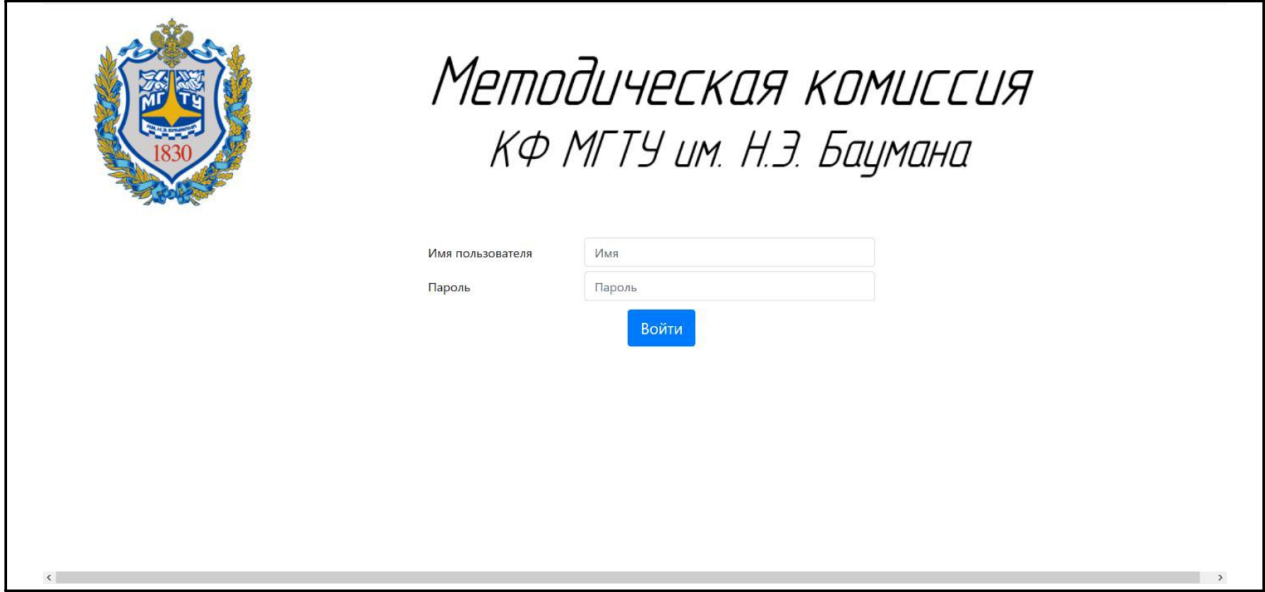

Рис. 1.

Пользователям доступно 2 вкладки: «Мои разработки», на которой отображается перечень МР (методических разработок), загруженных пользователем в систему и «Список МР», на которой любой пользователь может получить информацию (но не сами разработки!) о проведенных МР всех кафедр по МК (методическим комиссиям), начиная с октября 2020. В «Моих разработках» по умолчанию всегда выбрана предстоящая МК, пользователь может выполнять фильтрацию по МК, названию и состоянию МР (рис. 2)

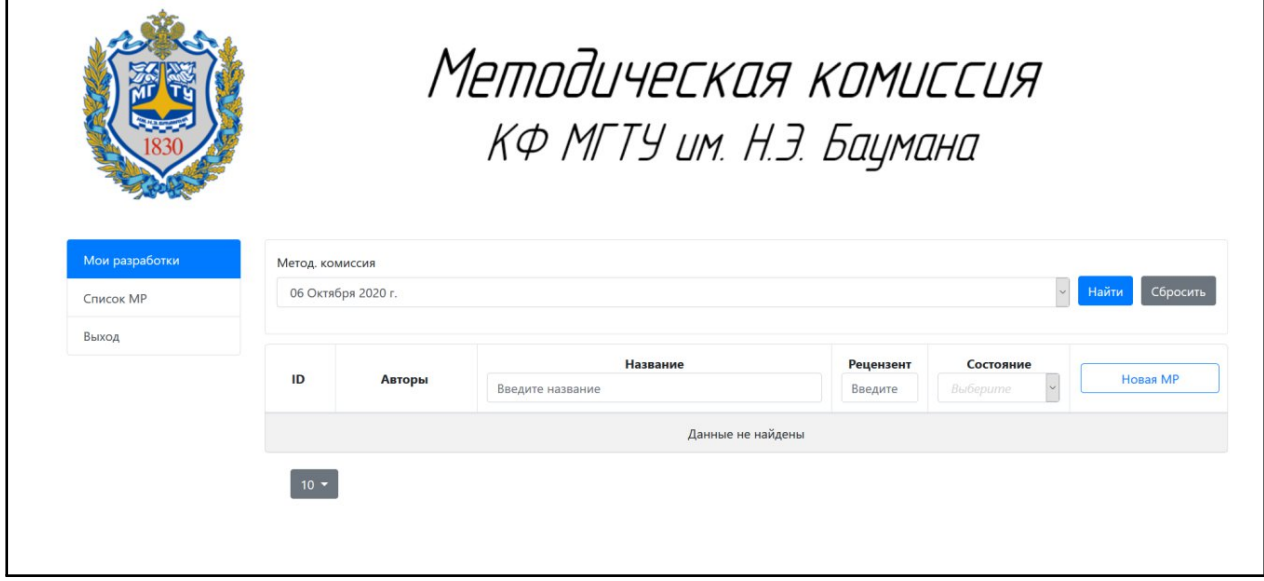

Для добавления нового МР нужно нажать кнопку «Новое МР». На форме нужно заполнить всю информацию о МР и загрузить файл (Рис. 3). Файлы могут быть в форматах docx или pdf. Ограничение на размер файлов – 30 Мб. Добавление новых МР блокируется в четверг, предшествующий МК!

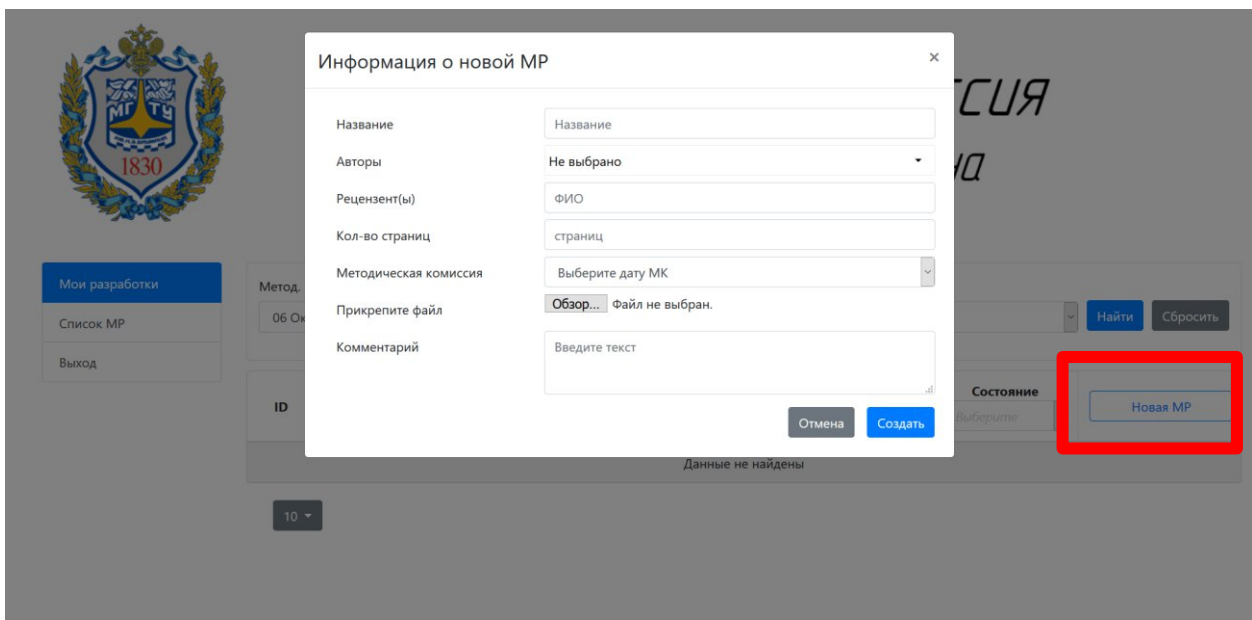

Рис. 3.

Для заполнения информации об авторах необходимо выбрать их из общего списка авторов, проставив «галочку» напротив нужных имен. Для удобства можно использовать поиск по кафедре или ФИО (рис. 4). В случае обнаружения некорректных данных (другая кафедра, смена фамилии, получение ученой степени и т.д.) или отсутствия автора в списке доступных нужно написать об этом в графе «Комментарий» (рис. 5), также в этой графе можно указать любую служебную информацию для проверяющего.

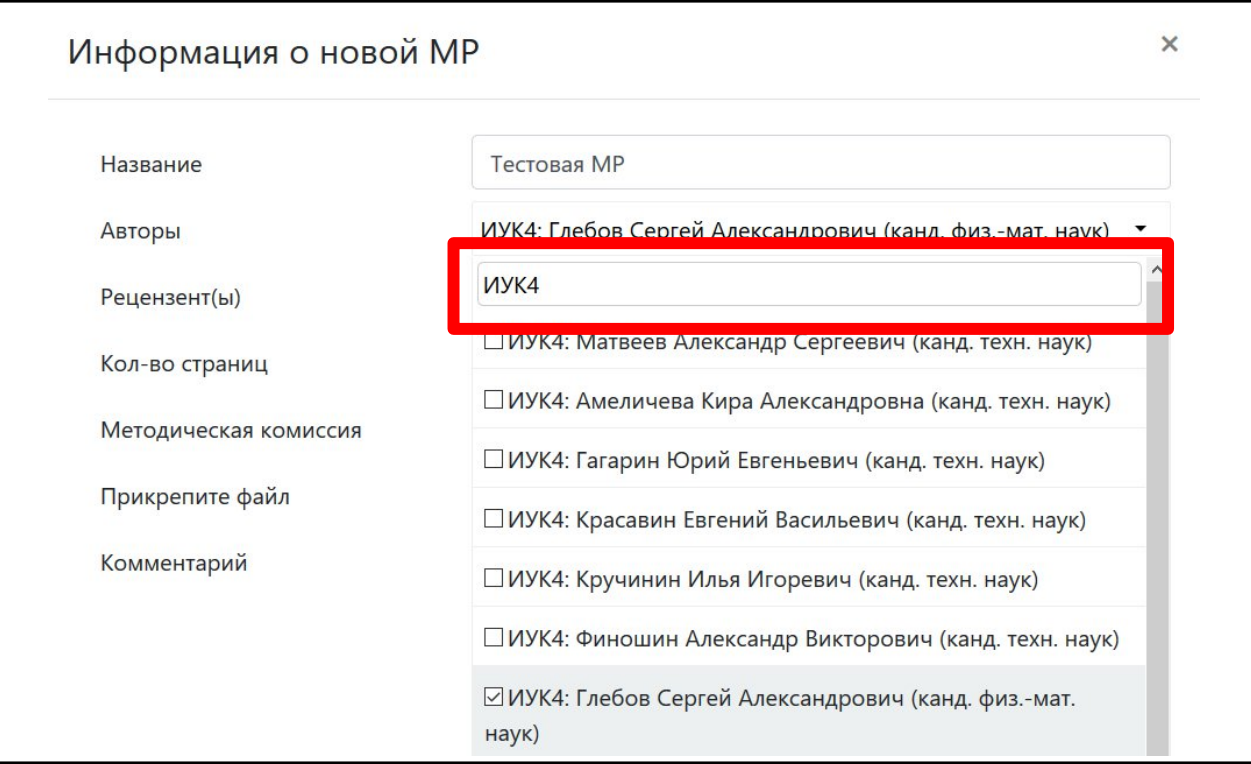

Рис. 4

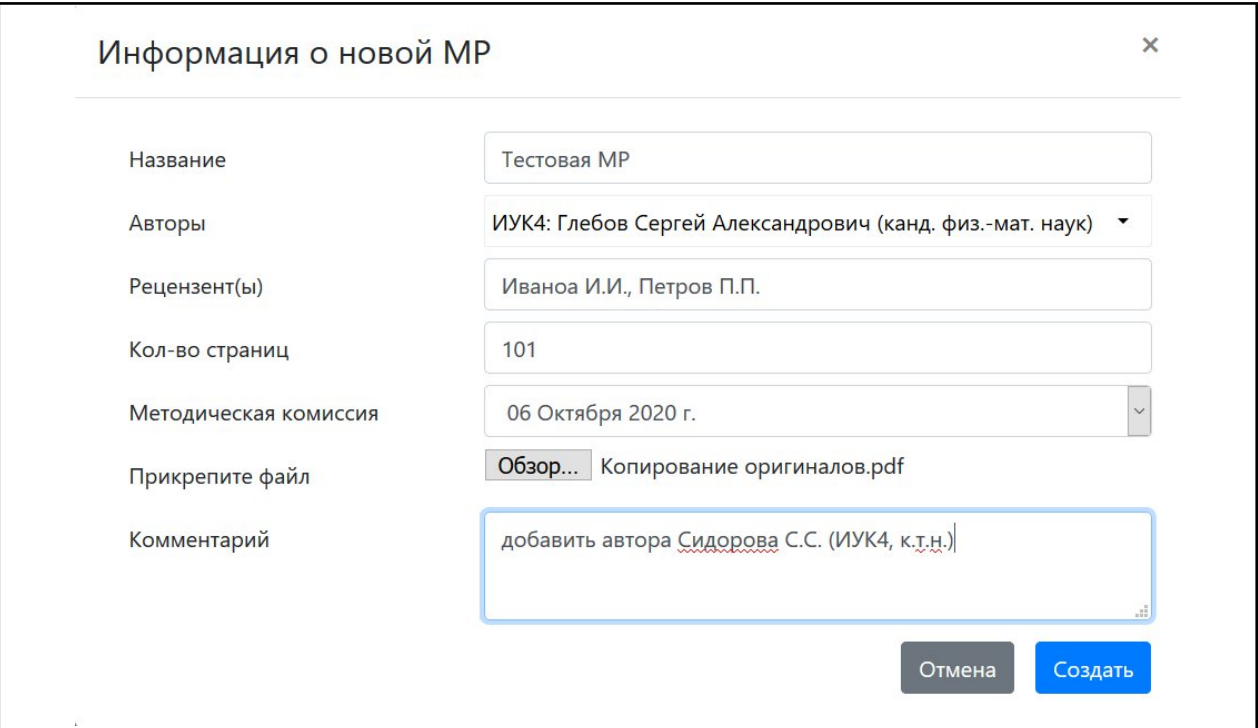

Рис. 5

После нажатия кнопки «Создать» МР отобразится в списке у данного пользователя (и только у него). В графе состояние будет указано 2 статуса: «Новое» (еще не проверено МК) и «Нет сопр. док» (еще не загружены рецензии, кафедральная и факультетская выписки) (рис. 6). После проверки МР МК статус будет изменен на «К исправлению» в случае необходимости исправлений (рис. 7) или «Принято», если не было выявлено несоответствий требованиям МК. При изменении статуса пользователю, загрузившему МР, придет соответствующее оповещение на его почту в домене bmstu.

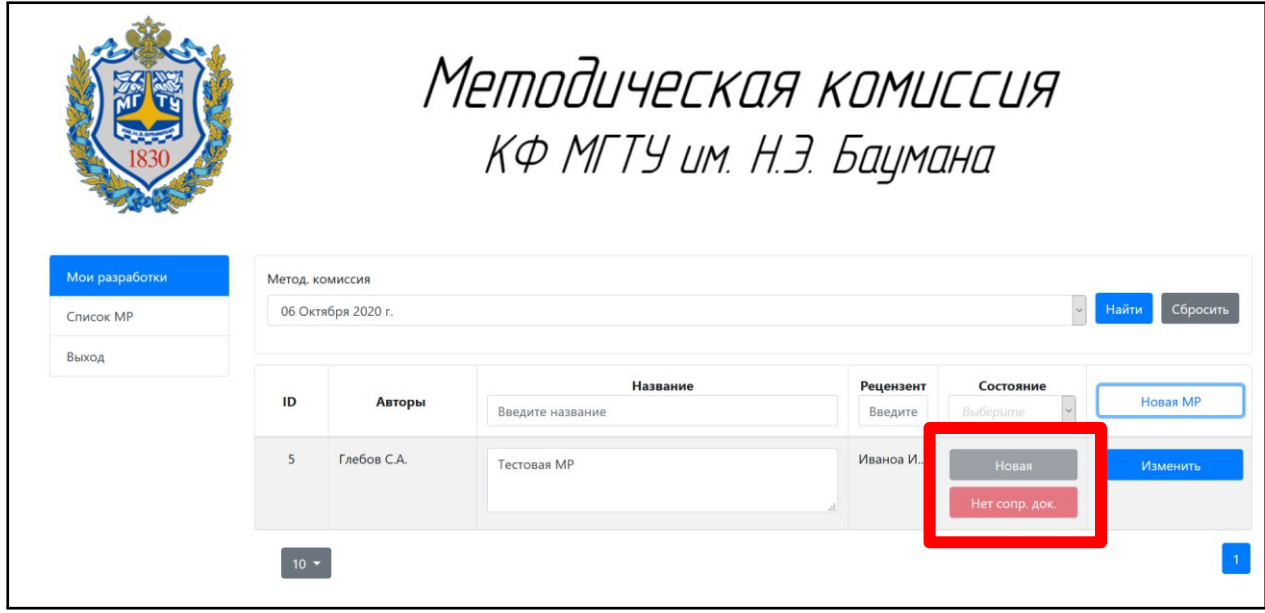

Рис. 6.

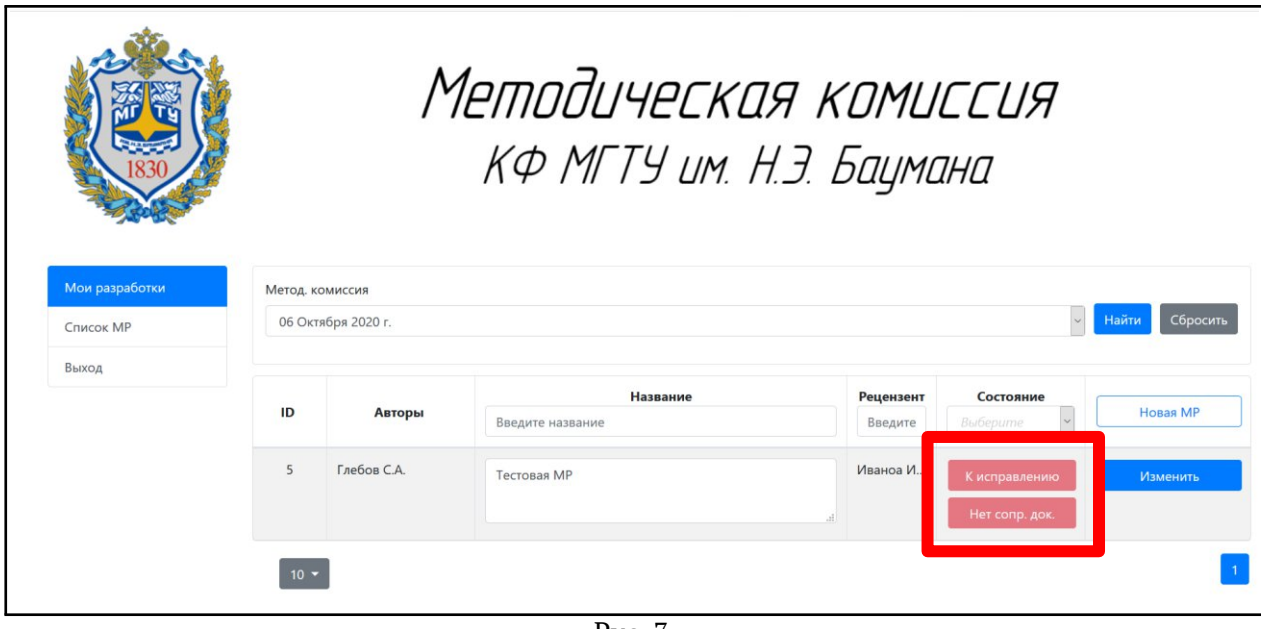

Рис. 7.

Если статус МР «К исправлению», то необходимо нажать кнопку «Изменить» – откроется страница просмотра подробных сведений, а также комментариев МК и пользователя. Комментарии МК, указывающие на ошибки в оформлении выделены желтым цветом. После внесения исправлений на этой странице нужно загрузить исправленную версию (можно также указать

комментарий) и нажать кнопку «Отправить» – ваш комментарий добавится в историю обработки МР (рис. 8).

Также на этой странице нужно загрузить сканы подписанной сопроводительной документации (только в формате pdf!) – после загрузки всех 4-х документов статус MP «Нет сопр. док.» на основной странице поменяется на «Загружено». Для возвращения на основную страницу нужно нажать кнопку «Назад».

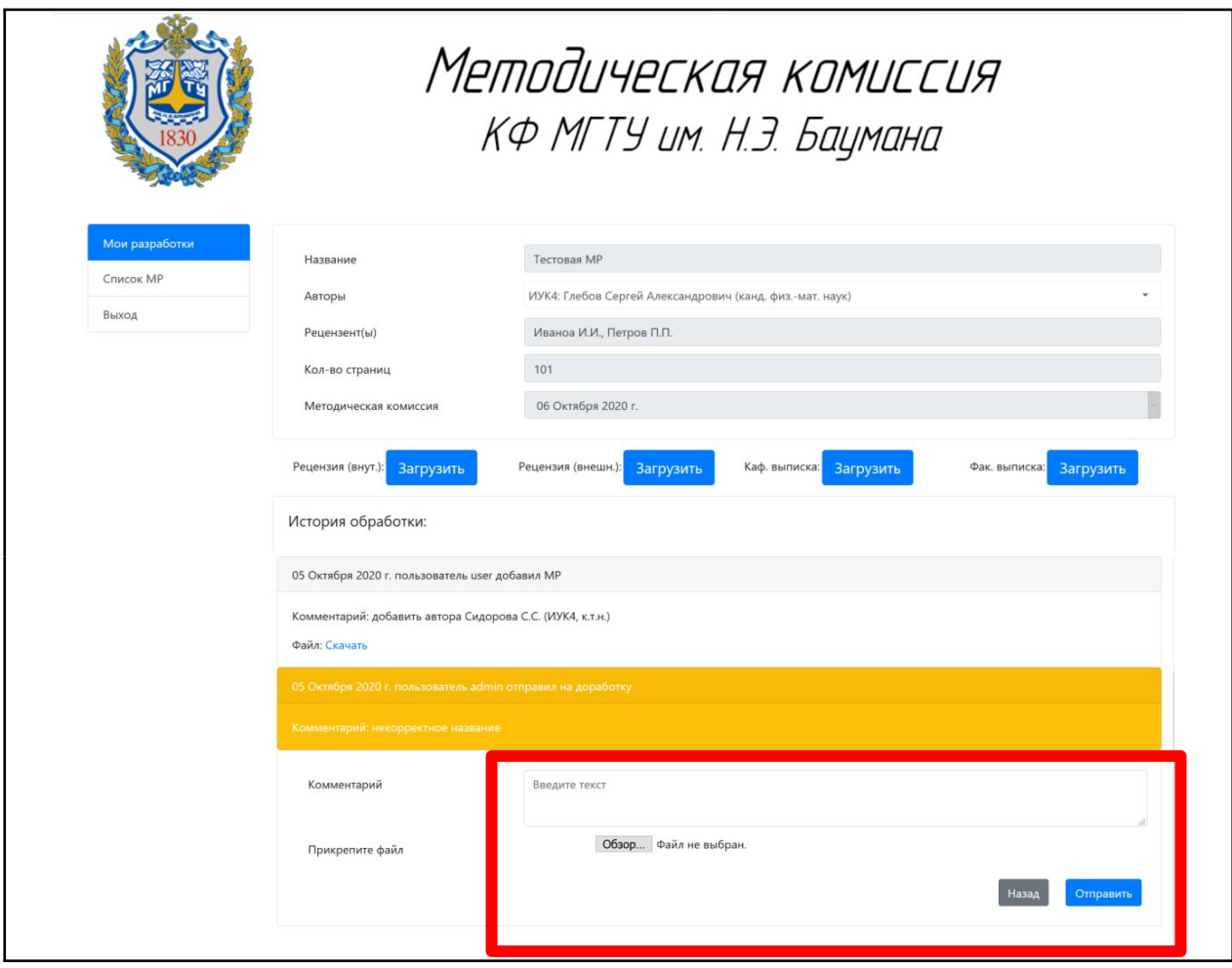

Рис. 8

После загрузки исправленного варианта МР статус МР изменится на «Исправленная» (рис. 9). После повторной проверки ему снова будет присвоен один из статусов: либо «Принятая» (рис. 10), либо «К исправлению».

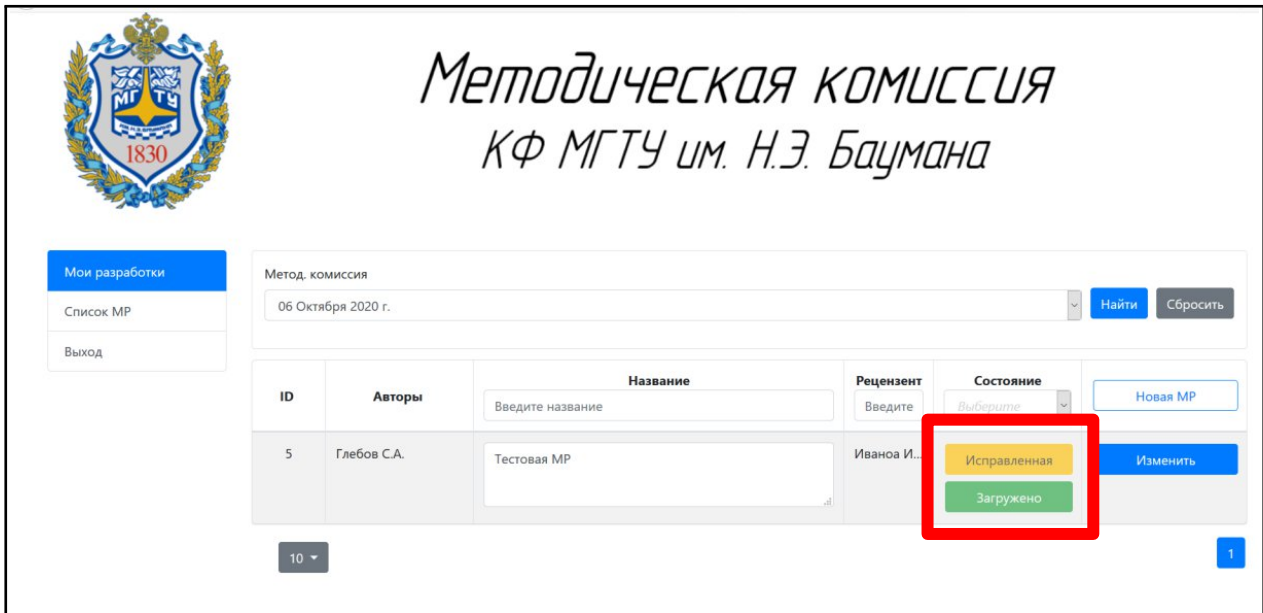

Рис. 9

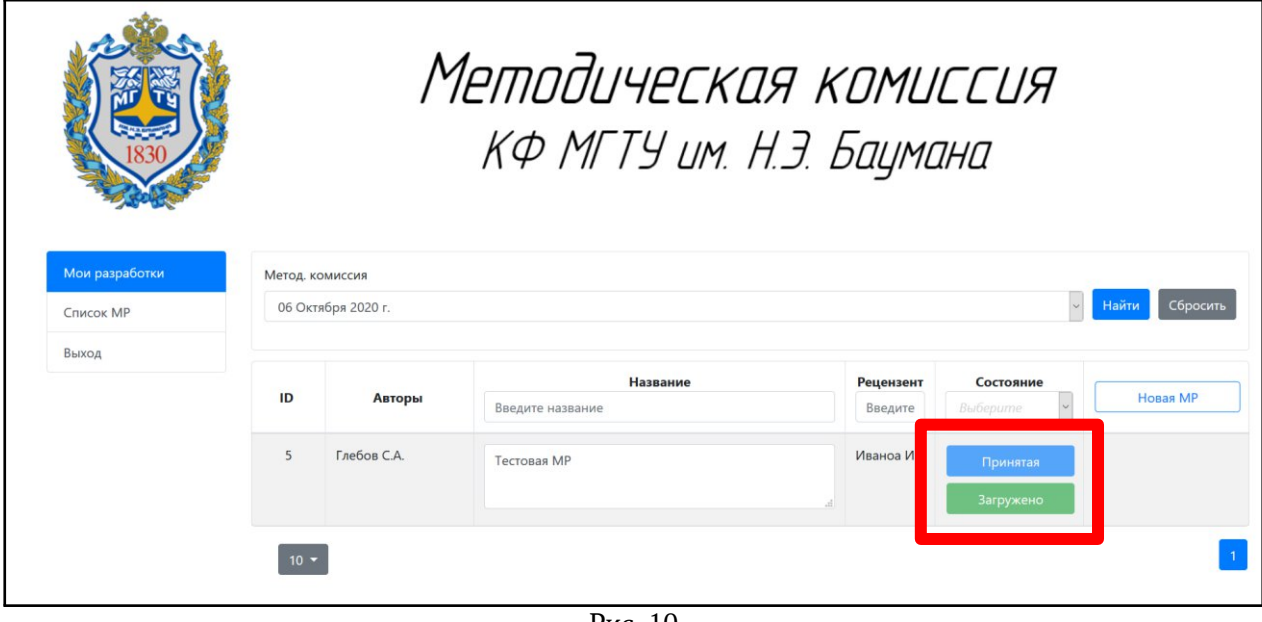

Рис. 10

За день до МК формируются протоколы МР. Все МР, имеющие статус «Принятая» и «Загружено» получают статус «Проведенное» и им присваивается уникальный регистрационный номер (рис. 11). МР имеющие другие статусы автоматически переносятся на следующую МК.

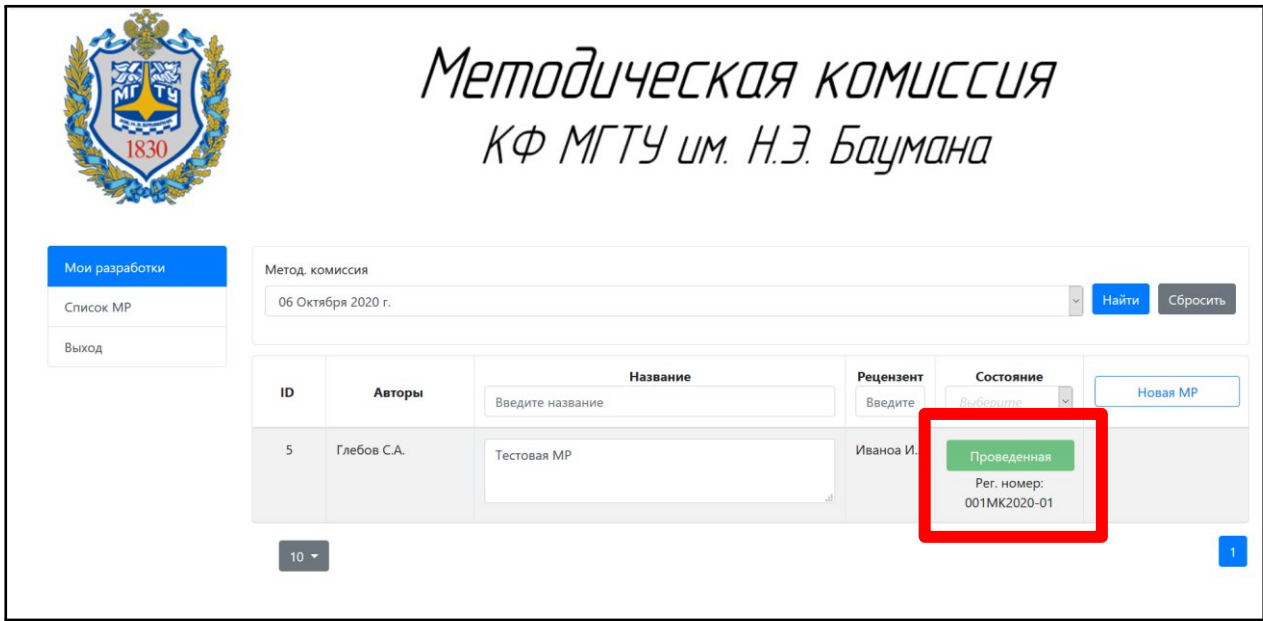

Рис. 11.

На странице «Список МР» каждый пользователь может сформировать список принятых и проведенных разработок в указанном диапазоне дат и по выбранным кафедрам (рис. 12).

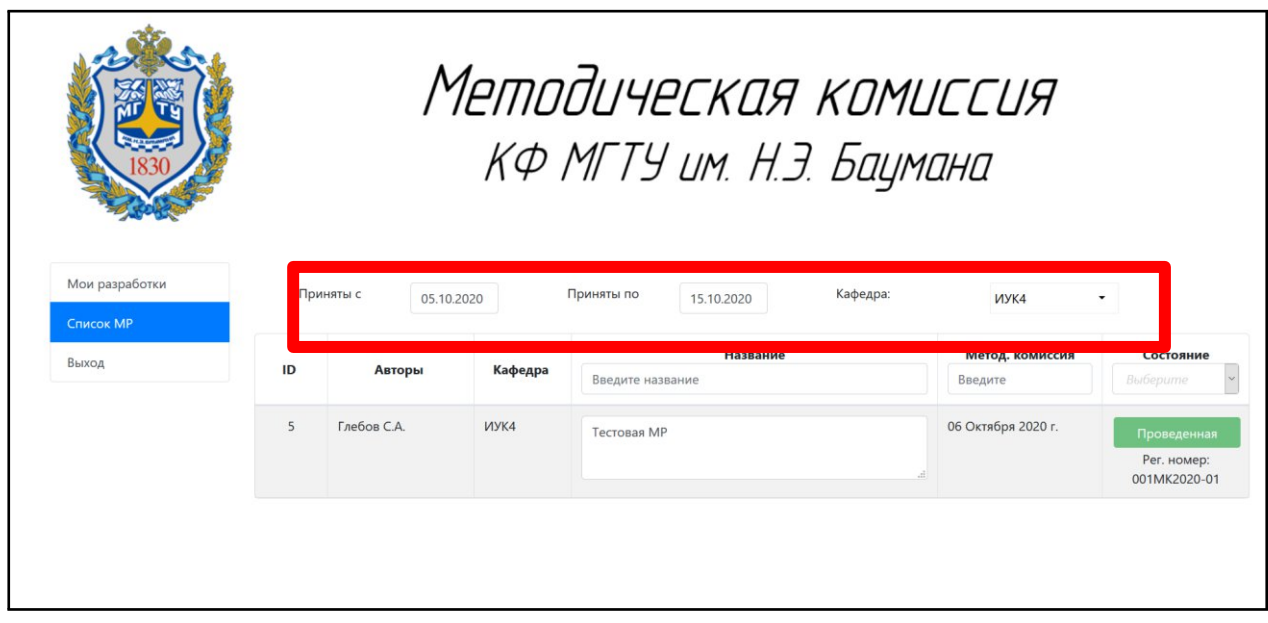

Рис. 12.

По всем техническим вопросам, связанным с работой в системе «Методическая комиссия» обращайтесь в тех. поддержку:

email: help.kf@bmstu.ru

тел.: 8-991-328-92-24

ауд. 3-224